GUIDA ALLA CONFIGURAZIONE DI NETLEX- ISCRITTI TRANI

**If** TeamSystem®

Per poter utilizzare Netlex è necessario seguire questi semplici passi:

### **1) Registrazione Dati Utente.**

Accedere al seguente link:

<https://shop.netlex.cloud/customers/register?shortcode=NETLEX>

Compilare tutti i dati nella finestra, selezionare il flag "Sono iscritto all'Ordine di Trani", accettare l'informativa sul trattamento dei dati e registrarsi tramite il tasto .

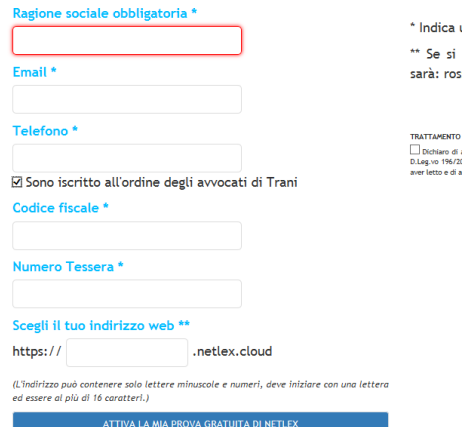

Riceverete sull'email indicata in fase di registrazione, le credenziali utente e l'indirizzo web dal quale accedere.

#### **2) Configurazione Utente e Dati Studio**

Accedere a Netlex all'indirizzo indicato nell'email e con le proprie credenziali. Dal menu a sinistra, selezionare STUDIO-Utenti e dati studio.

Selezionare il tasto in alto a destra **.** O Nuovo utente

Nella finestra completare i campi obbligatori (indicati con l'asterisco \*) le due schede "Utente interno" e "Dati studio". Confermare

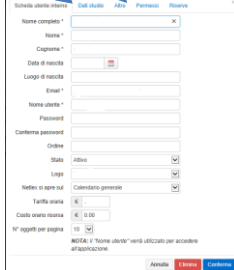

# **3) Configurazione Account Email PEC**

Dal menu a sinistra, selezionare STUDIO-Configurazioni-Email.

Selezionare il tasto in alto a destra **O Nuovo account email** 

Nella finestra completare i campi relativi alle impostazioni della PEC. Inserire il flag in "Utilizza per Deposito telematico e Fatturazione Elettronica". Infine Confermare.

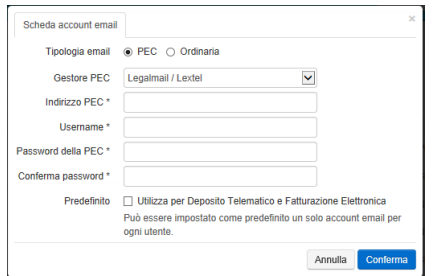

#### **4) Registrazione al PDA**

Ricordarsi di collegare la chiave digitale di firma. Dal menu a sinistra, selezionare PDA-Accedi al PDA.

Nella finestra selezionare il tasto

Nella finestra seguente compilare i campi obbligatori ( indicati con l'asterisco \*).

Come username e password per la registrazione scegliere il proprio codice fiscale in maiuscolo.

Scaricare e firmare CADES ( .p7m) il documento tramite il tasto "Scarica Condizioni Contrattuali".

Firmato il documento, caricarlo tramite il tasto sfoglia.

Completare la registrazione digitando il tasto " Richiedi Registrazione".

Video tutorial:

https://www.netlexweb.com/documentazione/video-tutorial/

## **5) Attivazione FIRMA REMOTA**

Dal menu a sinistra, selezionare STUDIO-Configurazioni- Firma Remota-Elenco Certificati.

Selezionare il tasto *il Nuovo* certificato

Una volta compilati i campi digitare il tasto Scarica.

Il documento scaricato dovrà essere firmato in PADES e caricato tramite il tasto "Caricare". Per completare la registrazione digitare il tasto "Inviare".

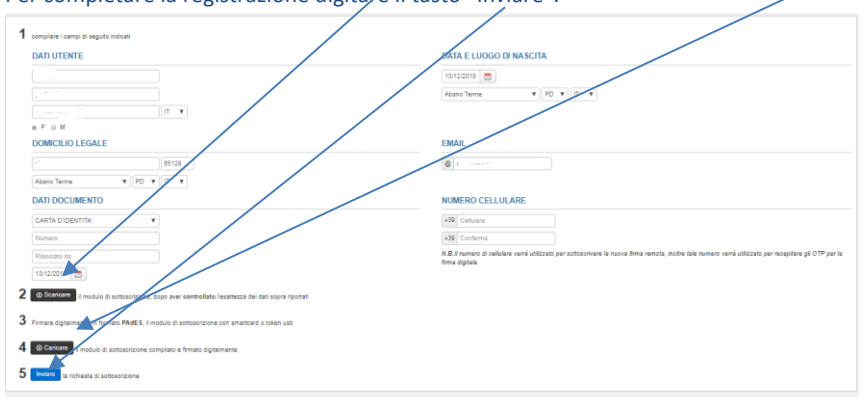

Riceverete sul cellulare indicato nella registrazione un SMS contenente il codice ONESHOT. Accedere al seguente link<https://firma.ittelecom.it/ITTCryptoProvisioningWeb/activation.jsp> Selezionare la modalità di attivazione, in questo caso scegliere l'opzione "Con Codice One Shot" e inserire il CODICE FISCALE del richiedente e il CODICE ONESHOT ricevuto per sms sul proprio cellulare, infine digitare PROSEGUI. Si accede alla seguente finestra e si sceglie un proprio codice PIN personale e digitare il tasto Prosegui.

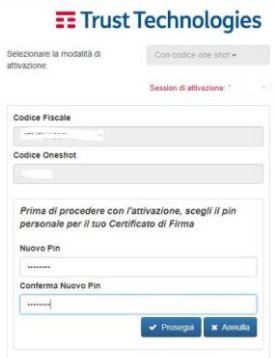

Scaricare e conservare la Busta segreta che contiene i codici di attivazione (PIN,PUK ecc..). Digitare "Prosegui";

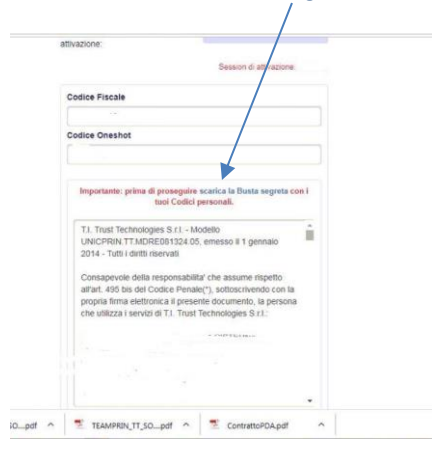

Per completare l'attivazione inserire il proprio codice PIN indicato in precedenza e il codice OTP nel frattempo ricevuto sul proprio cellulare e infine digitare PROSEGUI.

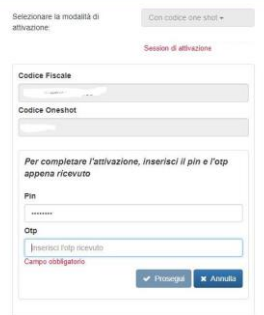

A questo punto la fase di attivazione è completata.

Accedere a Netlex dal menu a sinistra, selezionare STUDIO-Configurazioni- Firma Remota-Elenco Certificati. Se lo stato sul certificato presente è Attivo completare seguendo il passo successivo, altrimenti attendere che venga aggiornato lo Stato.

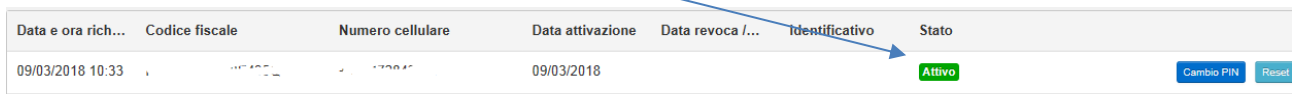

Se lo stato è attivo, accedere a STUDIO-Configurazioni- Firma Remota-Firma Remota e digitare il tasto **O Configura firma remota** 

Inserire il PIN indicato in fase di registrazione, selezionare il riqadro "Attiva" e infine Confermare.

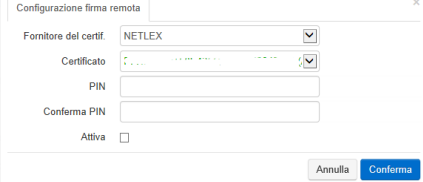

Con questa operazione si conclude la fase della configurazione Utente.

Video tutorial: <https://www.youtube.com/watch?v=n6l5GlSlHGY> [https://www.youtube.com/watch?v=jDmcPdFjb\\_k](https://www.youtube.com/watch?v=jDmcPdFjb_k)

## **RICHIESTA SUPPORTO ASSISTENZA**

Per richiedere il supporto dell'assistenza, digitare il tasto Supporto in alto al centro della pagina.

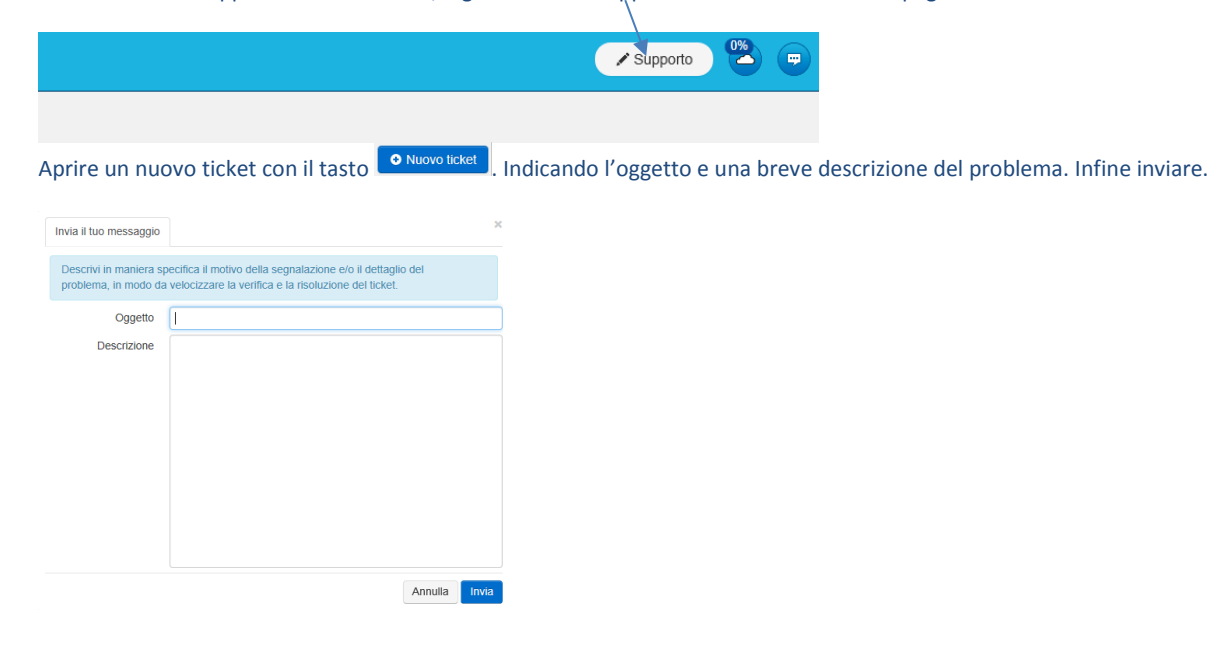